## Plataforma de Formació TIC

Taller: Compartir les teues imatges utilitzant el bloc

UNITAT 5: AFEGIR COMENTARIS A LES IMATGES

## 5. **AFEGIR COMENTARIS A LES IMATGES**

Per a comentar una de les imatges, només cal que cliquem a sobre d'una d'elles. El fet obrirà la fotografia, i ens permetrà realitzar una pila de canvis sobre la imatge. Editar la informació, fer la rotació de les imatges, esborrar-la.

A la part inferior de la imatge ens apareix un quadre on podrem escriure la informació pertanyent a la imatge. Escrivim directament el que vulguem al quadre i un cop ficada la informació cliquem al botó de desar els canvis.

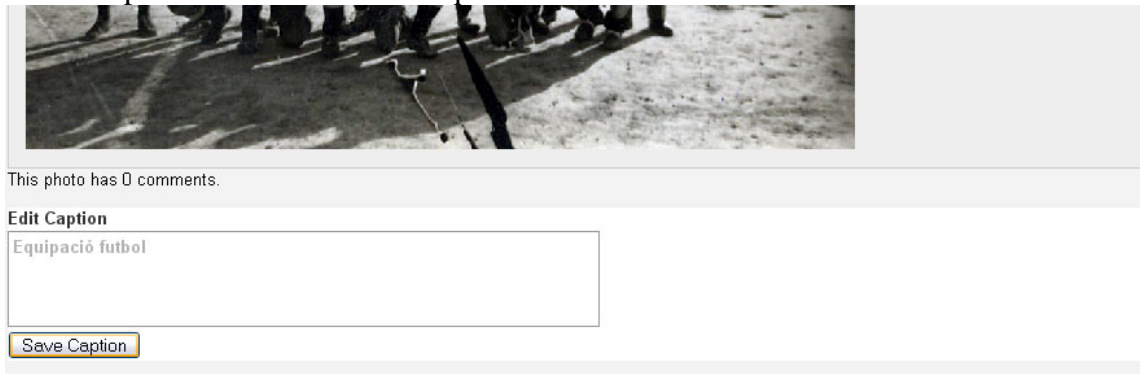